# **i.MX 6Solo/6DualLite SABRE-AI Linux User's Guide**

Document Number: IMX6DLLXUGSAI Rev L3.0.35\_4.1.0, 09/2013

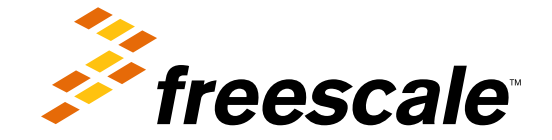

#### **Contents**

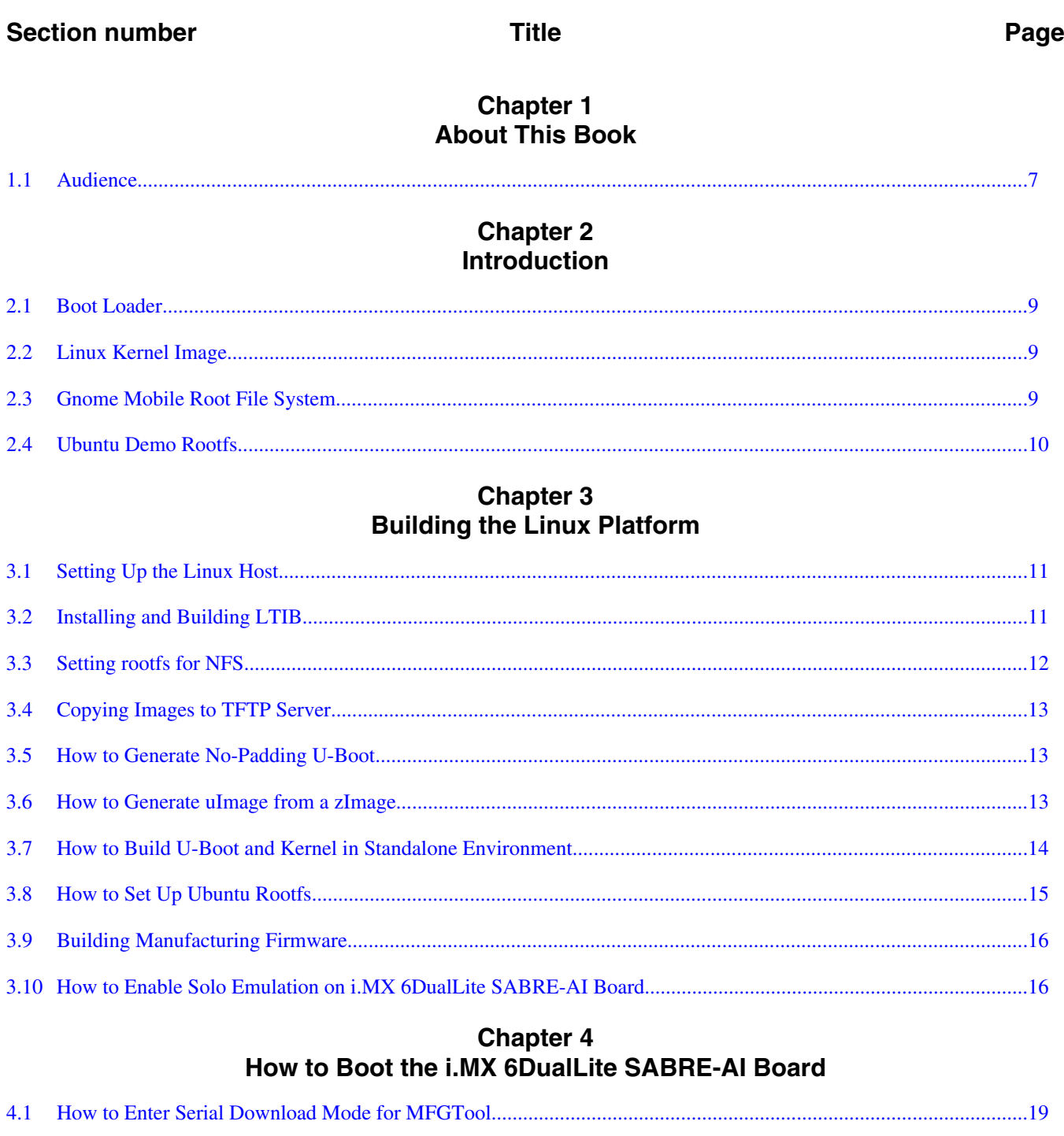

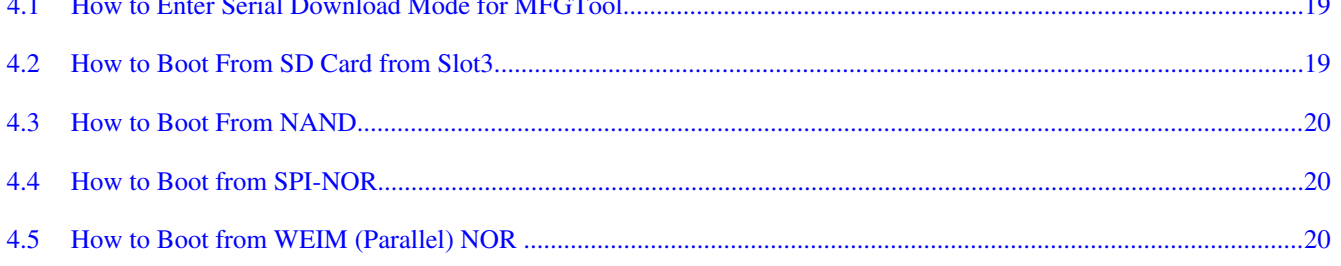

**Section number** 

#### **Title**

Page

#### **Chapter 5 Flash Memory Map**

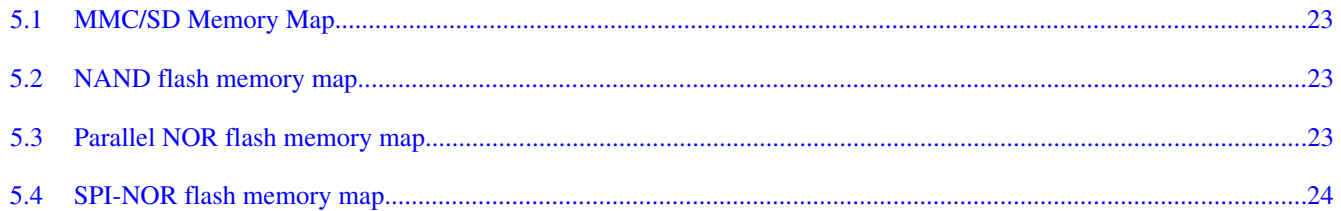

#### **Chapter 6 Downloading Images by Using MFGTool**

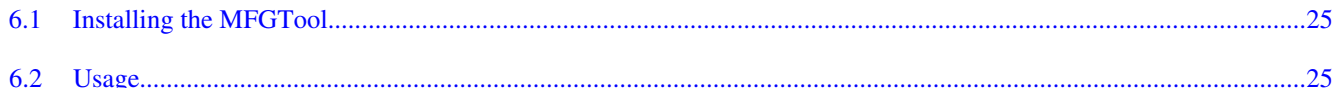

#### **Chapter 7** Downloading Images by Bootloader or NFS

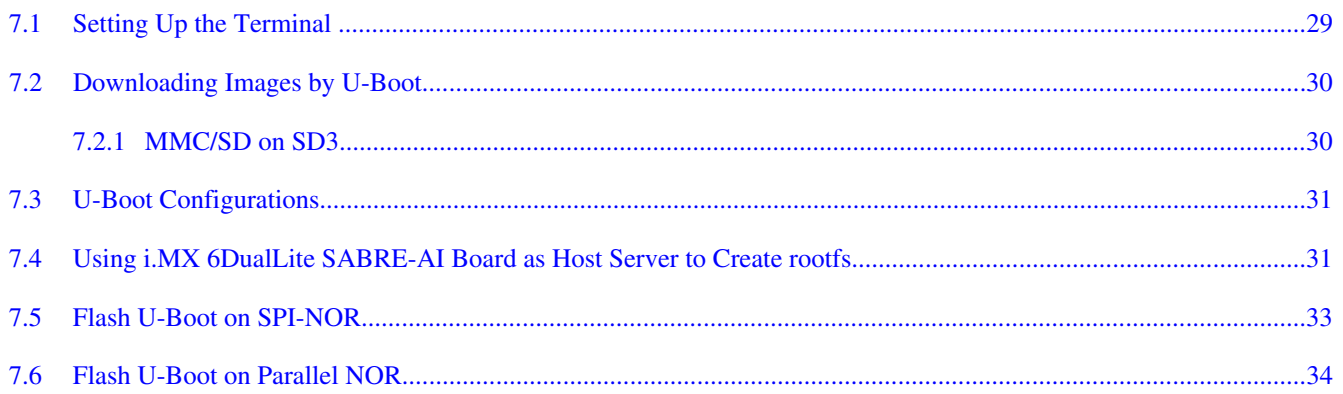

#### **Chapter 8** Using a Linux Host to Set Up an SD/MMC Card

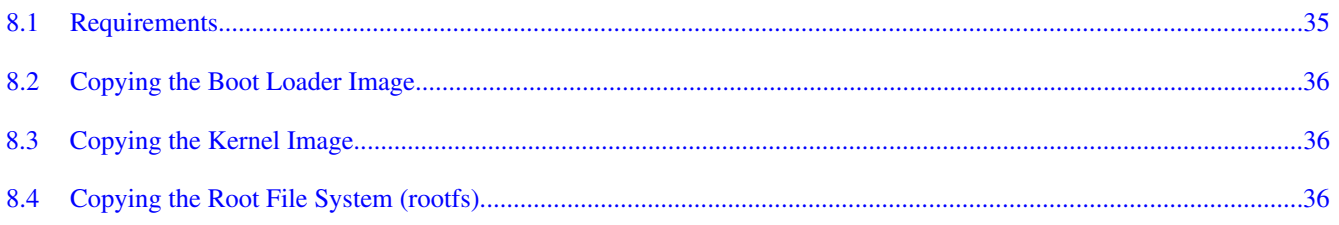

#### **Chapter 9** Running the Image on the Target

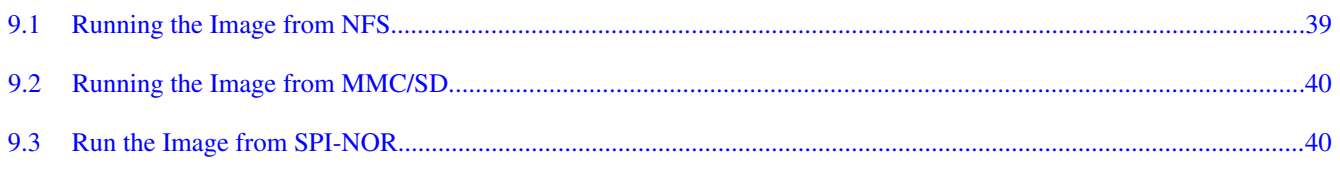

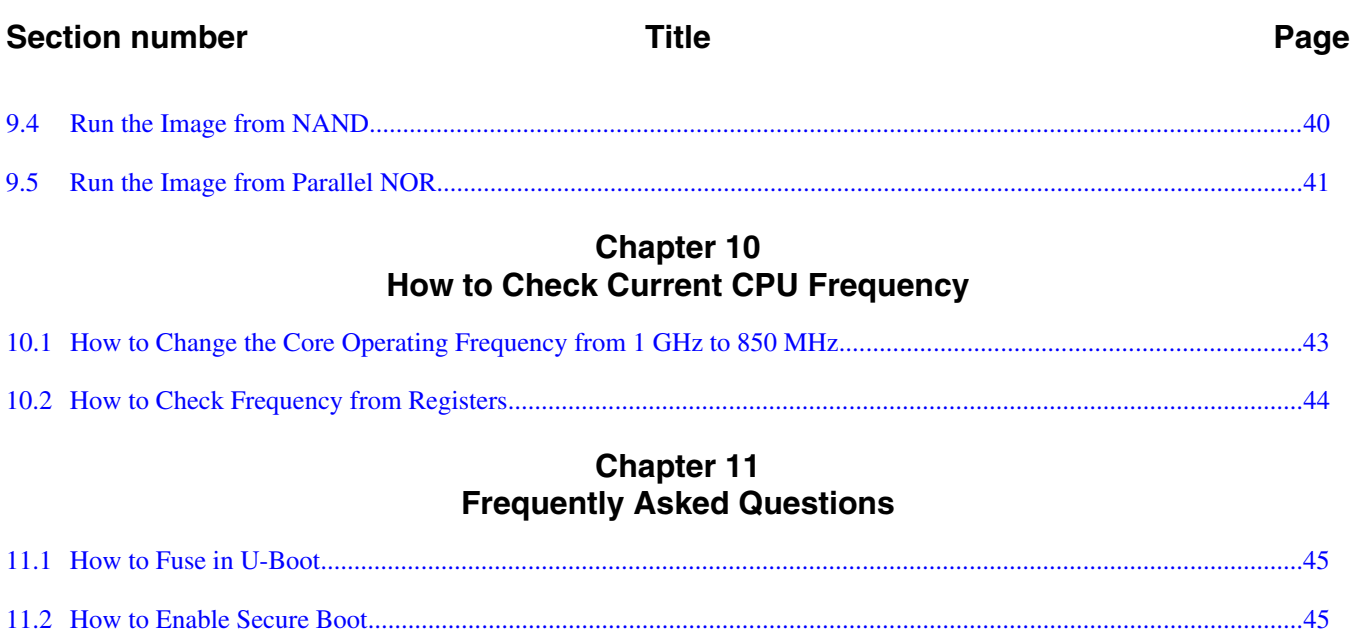

# <span id="page-6-0"></span>**Chapter 1 About This Book**

### **1.1 Audience**

This information is intended for software, hardware, and system engineers who are planning to use the product, and for anyone who wants to understand more about the product.

#### **Audience**

# <span id="page-8-0"></span>**Chapter 2 Introduction**

The i.MX 6DualLite SABRE-AI Linux BSP is a collection of binary, source code, and support files that can be used to create U-Boot boot loader, Linux kernel image, and a root file system for i.MX 6DualLite SABRE-AI development systems . For the steps on how to run and configure new Ubuntu rootfs, see [How to Set Up Ubuntu Rootfs](#page-14-0).

## **2.1 Boot Loader**

The i.MX 6DualLite SABRE-AI Linux delivery package contains the following U-Boot bootloader binary:

L3.0.35\_4.1.0\_130816\_images\_MX6/u-boot-mx6dl-sabreauto.bin

This bootloader supports SD/MMC, SPI-NOR, NAND, Parallel NOR.

## **2.2 Linux Kernel Image**

This Freescale i.MX BSP contains a pre-built kernel image based on the 3.0.35 version of the Linux kernel. The i.MX 6DualLite SABRE-AI kernel image is located at the following path:

L3.0.35\_4.1.0\_130816\_images\_MX6/uImage

# **2.3 Gnome Mobile Root File System**

The root file system package provides busybox, common libraries, and other fundamental elements.

The i.MX 6DualLite SABRE-AI BSP package contains the following rootfs file system:

L3.0.35\_4.1.0\_130816\_images\_MX6/rootfs.ext2.gz

#### <span id="page-9-0"></span>**Ubuntu Demo Rootfs**

The rootfs.ext2.gz file system includes Freescale specific libraries and gnome GUI. It can be mounted as NFS (see [Setting rootfs for NFS](#page-11-0)), or its contents can be stored on a boot media such as Secure Digital (SD) card.

### **2.4 Ubuntu Demo Rootfs**

An Ubuntu demo rootfs (11.10 Oneiric) with demo applications is provided for demo purpose.

The login credentials are User: linaro and Password: linaro.

# <span id="page-10-0"></span>**Chapter 3 Building the Linux Platform**

This chapter explains how to set up the build environment, install and build LTIB, set the rootfs for NFS, and set up the host environment.

Note that not all of the steps are required for every boot mode. The only required steps are in Setting Up the Linux Host and Installing and Building LTIB.

## **3.1 Setting Up the Linux Host**

See the *Setting Up a Linux Host for LTIB Builds on Ubuntu 9.04* document included in the release package to set up the Linux host server.

## **3.2 Installing and Building LTIB**

### **NOTE**

To run LTIB, some host packages are needed. If any error related to a host package is raised, install the host package.

- 1. Remove all previously-installed packages from /opt/freescale/pkgs/.
- 2. Install the LTIB package, not as root, in a location such as /home/user/:

tar zxvf L3.0.35\_4.1.0\_130816\_source.tar.gz

./L3.0.35\_4.1.0\_130816\_source/install

This command installs LTIB to your directory.

3. Build LTIB:

```
cd <LTIB directory>
      ./ltib -m config
```
4. Select platform to **Freescale i.MX reference boards** and exit, saving the changes. At the next menu, select platform type as **imx6q** and package profile. Exit and save

<span id="page-11-0"></span>the new configuration. Only the profiles of **Min profile, FSL gnome release packages**, and **mfg firmware profile** pass build tests.

#### **NOTE**

You can use the ./ltib -m selectype command to change the profile after the first selection.

5. To build U-Boot for i.MX 6DualLite SABRE-AI board, select "Choose your board for U-Boot" as "mx6dl\_sabreauto". Please note this option is only for U-Boot. For the kernel image, the current default kernel configuration builds a single image that works for all i.MX 6 boards except i.MX 6SoloLite boards.

```
--- Choose your board 
       board (mx6dl_sabreauto) --->
```
- 7. Close the configuration screen to save the changes.
- 8. Run the following command:

./ltib

When this procedure is completed, the kernel image and the U-Boot images are located at: rootfs/boot/

9. Some other useful LTIB commands are:

```
./ltib -help
/* List the packages in LTIB */
./ltib –m listpkgs
/* Get the source code of one package. The source code will be extracted to <ltib folder>/
rpm/BUILD/ */
./ltib -m prep -p <package name>
/* This command is used to build the source code of <package name>. If you modify the source
code, you can rebuild the source code by this command */
./ltib -m scbuild -p <package name>
/* Install one package to rootfs */
./ltib -m scdeploy -p <package name>
```
## **3.3 Setting rootfs for NFS**

There are two ways to set up the rootfs for NFS on this package.

- Using the ext2 format rootfs package provided in the distribution
- Using the rootfs that is created after making the build of the kernel

Use the following commands to set the rootfs directory for NFS using the rootfs.ext2.gz package already included in the distribution (you must be the root user for this operation):

```
mkdir /mnt/rootfs
mkdir /tools
cp imx6s/rootfs.ext2.gz /tools
cd /tools
gunzip rootfs.ext2.gz
mount -o loop -t ext2 rootfs.ext2 /mnt/rootfs
cp -a /mnt/rootfs .
```
#### **NOTE**

In some Linux distributions (such as Fedora), the user needs to make sure that the contents inside /tools/rootfs have the proper permission for user access. Since the mount command is made as root, the content shows as restricted access after the command cp -a /mnt/rootfs, which may prevent the NFS mount from working correctly.

To use the root file system created in the LTIB directory after the kernel build, use the command:

```
 %vi /etc/exports
        edit this file by adding the export directory, for example:
        /tools/rootfs *(rw,no_root_squash)
        save and exit
 %exportfs -a
```
# **3.4 Copying Images to TFTP Server**

To use the TFTP server to download the image, copy the kernel image in the release package or LTIB to the TFTP directory.

For example:

cp imx6/uImage <tftp folder>

or

```
cp /<LTIB directory>/rootfs/boot/uImage <tftp folder>
```
# **3.5 How to Generate No-Padding U-Boot**

To generate no-padding U-Boot, run the following command:

sudo dd if=u-Boot-mx6dl-sabreauto.bin of=u-Boot-mx6dl-sabreauto-no-padding.bin bs=512 skip=2

### <span id="page-13-0"></span>**3.6 How to Generate uImage from a zImage**

To generate a uImage with LTIB, in the kernel source code, change the build target from "zImage" to "uImage".

If you want to generate a uImage from a zImage you built, you can generate a "uImage", based on the above zImage as shown below:

- Build U-Boot package to get "mkimage" tool under rpm/BUILD/u-boot-<version>/ tools/mkimage.
- Copy mkimage to /usr/bin/
- Run the command below:

```
mkimage -A arm -O linux -T kernel -C none -a 0x10800000 -e 0x10800000 -n 
"Linux-$(KERNELRELEASE)" -d zImage uImage
```
Note: Replace KERNELRELEASE with the appropriate kernel version for your image. For example, 3.0.35-151-xxxx.

### **3.7 How to Build U-Boot and Kernel in Standalone Environment**

To build U-Boot in a standalone environment, perform the following actions in the root folder of U-Boot sources:

```
./ltib -m prep -p u-boot
cd rpm/BUILD/u-boot-2009.08
make ARCH=arm 
CROSS_COMPILE=/opt/freescale/usr/local/gcc-4.6.2-glibc-2.13-linaro-multilib-2011.12/fsl-
linaro-toolchain/bin/arm-none-linux-gnueabi- distclean
make ARCH=arm 
CROSS_COMPILE=/opt/freescale/usr/local/gcc-4.6.2-glibc-2.13-linaro-multilib-2011.12/fsl-
linaro-toolchain/bin/arm-none-linux-gnueabi- mx6dl_sabreauto_config
make ARCH=arm 
CROSS_COMPILE=/opt/freescale/usr/local/gcc-4.6.2-glibc-2.13-linaro-multilib-2011.12/fsl-
linaro-toolchain/bin/arm-none-linux-gnueabi-
```
#### To build the kernel in the standalone environment, do the following:

cd <ltib folder>/rpm/BUILD/linux

```
make ARCH=arm 
CROSS_COMPILE=/opt/freescale/usr/local/gcc-4.6.2-glibc-2.13-linaro-multilib-2011.12/fsl-
linaro-toolchain/bin/arm-none-linux-gnueabi- imx6_defconfig
make ARCH=arm 
CROSS_COMPILE=/opt/freescale/usr/local/gcc-4.6.2-glibc-2.13-linaro-multilib-2011.12/fsl-
linaro-toolchain/bin/arm-none-linux-gnueabi- uImage
```
### <span id="page-14-0"></span>**3.8 How to Set Up Ubuntu Rootfs**

To set up ubuntu rootfs, perform the following operations:

- 1. Follow the instructions of [Using a Linux Host to Set Up an SD/MMC Card](#page-34-0) to create an SD card with a valid U-Boot, kernel, and root file system partition without any content and with format only.
- 2. Mount the SD card and decompress the root file system files. The SD device name in your Linux OS may be different. Use the dmesg command to obtain it. In this example, it is /dev/sdb1:

```
sudo mount /dev/sdb1 /mnt/hd
cd /mnt/hd
sudo tar --numeric-owner -xzvf /<path>/oneiric.tgz
```
### **NOTE**

The option "--numeric-owner" may be unavailable if you use busybox. Because this option is mandatory, make sure that you use the full blown version of tar.

- 3. Boot with oneiric rootfs. The password is **linaro** in case you cannot log in with the **linaro** user name and without password.
- 4. Install the FSL packages on the target. You should already have copied all the \*.deb files that come along with the released BSP to the target board. The deb files of each release can be located in the demo image package:

```
sudo dpkg \--force-architecture \-i *.deb
sudo depmod
```
5. Flush data to the SD card and reboot:

```
sync
sudo halt
```
6. Oneiric demo rootfs comes from the Linaro release. It can be downloaded from [https://wiki.linaro.org/Boards/MX6QSabreLite.](https://wiki.linaro.org/Boards/MX6QSabreLite) Then apply the following changes:

To reserve the DMA buffer for video playback, ensure that the /proc/sys/vm/ lowmem\_reserve\_ratio value is 1. This setting can be added into /etc/rc.local:

```
echo 1 1 > /proc/sys/vm/lowmem_reserve_ratio
```
# <span id="page-15-0"></span>**3.9 Building Manufacturing Firmware**

Keep the LTIB environment clean before you begin to configure and build the firmware. Then, set up the LTIB environment and configure the file ./config/platform/imx/ imx6q\_updater.cf to specify the target firmware.

The following table provides the detailed information.

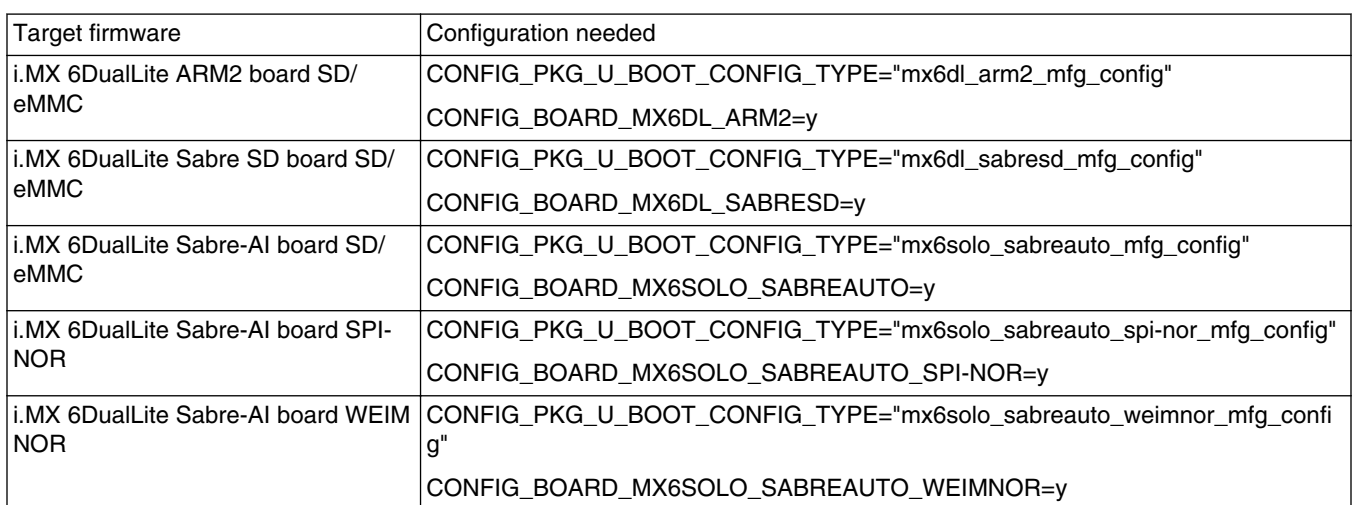

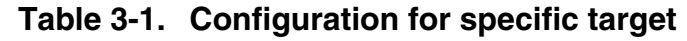

Run the following command line to generate the manufacturing firmware.

./ltib --profile config/platform/imx/updater.profile --preconfig config/platform/imx/ imx6q\_updater.cf --continue --batch

After LTIB has completed the build, **initramfs.cpio.gz.uboot** is generated under the ltib root folder. The **u-boot.bin** and **uImage** for MFG tool are generated under rootfs/boot/.

### **3.10 How to Enable Solo Emulation on i.MX 6DualLite SABRE-AI Board**

Solo emulation can be enabled on the i.MX 6DualLite SABRE-AI board. This is achieved by using a specific U-Boot configuration on the bootloader build process.

When this Solo emulation is enabled on the i.MX 6DualLite SABRE-AI platform, the capabilities of the i.MX 6DualLite change as follows:

• One CPU enabled

- 32-bit data bus on DDR RAM
- 1GB of RAM

To build U-Boot for Solo emulation on i.MX 6DualLite SABRE-AI board, select "Choose your board for U-Boot" and then select "mx6solo\_sabreauto" on the LTIB menu. Note that this option is only for U-Boot. For the kernel image, the current default kernel configuration builds a single image that works for all i.MX 6 series boards except for i.MX 6SoloLite boards.

```
--- Choose your board 
       board (mx6solo_sabreauto) --->
```
### **NOTE**

You can use the ./ltib -m selectype command to change the profile after the first selection.

#### **How to Enable Solo Emulation on i.MX 6DualLite SABRE-AI Board**

# <span id="page-18-0"></span>**Chapter 4 How to Boot the i.MX 6DualLite SABRE-AI Board**

The boot modes of the i.MX 6DualLite SABRE-AI board are controlled by the boot configuration DIP switches on the board. To locate the boot configuration switches, see SABRE-AI Quick Start Guide (SABREAI\_IMX6\_QSG). The following sections list basic boot setup configurations only.

### **4.1 How to Enter Serial Download Mode for MFGTool**

Table below shows the boot switch settings which are used to enter serial download mode for MFGTool. If bootimage is not validated in boot media, system will enter serial download mode.

**Table 4-1. Boot switch setup for MFGTool**

| Switch | ້                         | n,<br>◡▵<br><u>—</u> | Dr.<br>טש                                               | -<br>0″ ل            |
|--------|---------------------------|----------------------|---------------------------------------------------------|----------------------|
| S3     | า⊨⊏<br>ັ<br>$\sim$ $\sim$ | ON<br>$\sim$         | <b>OFF</b><br>$\sim$ $\sim$ $\sim$ $\sim$ $\sim$ $\sim$ | <b>OFF</b><br>$\sim$ |

### **4.2 How to Boot From SD Card from Slot3**

The following table shows the dip settings for SD boot on CPU board:

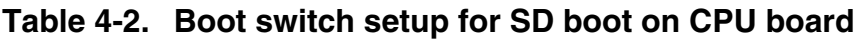

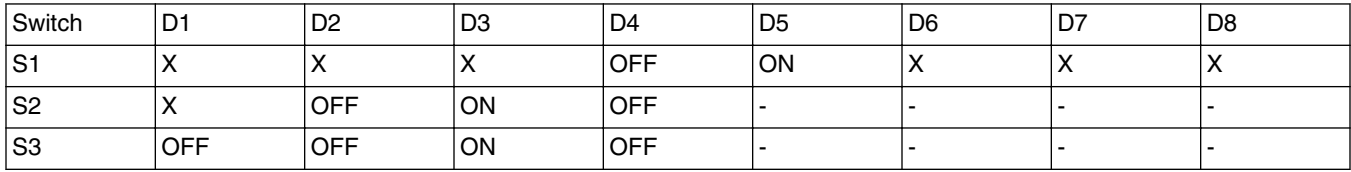

The following table shows the dip settings for MMC boot on CPU board:

<span id="page-19-0"></span>

| Switch         | D <sub>1</sub> | D <sub>2</sub>    | D <sub>3</sub> | D <sub>4</sub> | D <sub>5</sub> | D <sub>6</sub> | D7 | D <sub>8</sub> |
|----------------|----------------|-------------------|----------------|----------------|----------------|----------------|----|----------------|
| S1             | $\lambda$      | $\checkmark$<br>⌒ |                | <b>OFF</b>     | ON             | $\cdot$        |    |                |
| S <sub>2</sub> | $\lambda$      | <b>ON</b>         | ON             | <b>OFF</b>     | . .            |                |    |                |
| S <sub>3</sub> | <b>OFF</b>     | <b>OFF</b>        | <b>ON</b>      | <b>OFF</b>     |                |                | -  |                |

**Table 4-3. Boot switch setup for MMC boot on CPU board**

## **4.3 How to Boot From NAND**

The following table shows the dip settings for NAND boot:

#### **Table 4-4. Boot switch setup for NAND**

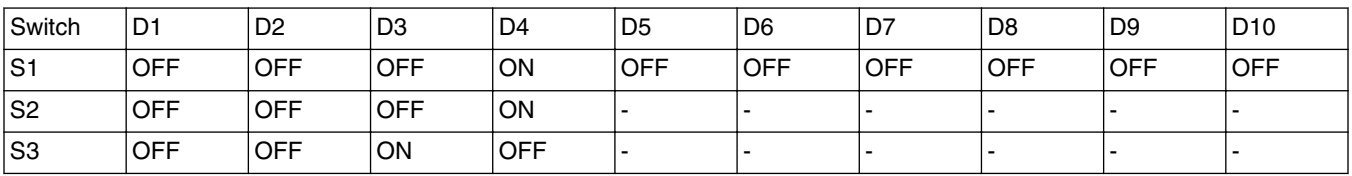

# **4.4 How to Boot from SPI-NOR**

Table below shows the boot switch settings to boot from SPI-NOR.

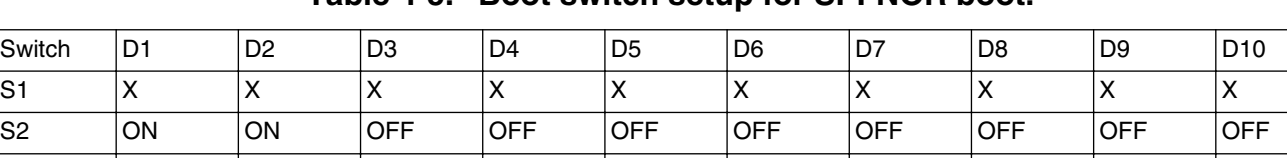

S3 |OFF |OFF |ON |OFF |- |- |- |- |- |- |-

**Table 4-5. Boot switch setup for SPI-NOR boot.**

#### **NOTE**

In order to boot from SPI NOR, jumper J3 must be set between pins 2 and 3.

# **4.5 How to Boot from WEIM (Parallel) NOR**

The following table shows the dip settings for NOR boot:

#### **Chapter 4 How to Boot the i.MX 6DualLite SABRE-AI Board**

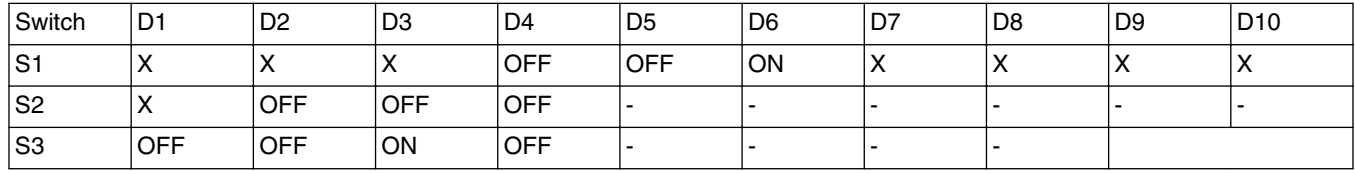

#### **Table 4-6. Boot switch setup for WEIM NOR**

#### **NOTE**

SPI and WEIM NOR have pin conflicts. Both cannot be used for the same configuration. The default U-Boot configuration is set to SPI NOR.

In order to boot from WEIM NOR, enable the configuration CONFIG\_CMD\_WEIMNOR in U-Boot. This will disable SPI NOR.

In order to boot from Parallel-NOR, the Manufacturing Tool must be used. Please refer to [Downloading Images by Using](#page-24-0) [MFGTool](#page-24-0) and/or the Manufacturing Tool documentation.

#### **How to Boot from WEIM (Parallel) NOR**

# <span id="page-22-0"></span>**Chapter 5 Flash Memory Map**

This chapter describes the software layout in MMC/SD cards.

This information may be useful for understanding subsequent sections about image download.

# **5.1 MMC/SD Memory Map**

The MMC/SD scheme is different from the NAND and NOR flash which are deployed in the BSP software. The MMC/SD must keep the first sector (512 bytes) as the MBR (Master Boot Record) in order to use MMC/SD as the rootfs.

Upon boot up, the MBR is executed to look up the partition table to determine which partition to use for booting. The bootloader should be after the MBR. The kernel image and rootfs may be stored at any address after bootloader.

The MBR can be generated through the fdisk command when creating partitions in MMC/SD cards on a Linux Host server.

# **5.2 NAND flash memory map**

NAND flash scheme is configured by kernel command line.

For example:

```
mtdparts=gpmi-nand:16m(boot),16m(kernel),128m(rootfs)
```
# **5.3 Parallel NOR flash memory map**

The Parallel NOR has the following partition layout.

#### <span id="page-23-0"></span>**SPI-NOR flash memory map**

```
 +-----------------+ 0x0
 + bootloader +
 +-----------------+ 0x40000 (256k)
 + boot env +
 +-----------------+ 0x80000 (256k)
 + kernel +
 +-----------------+ 0x480000 (4M)
 + rootfs +
 +-----------------+ Remaining space (~ 27.5M)
```
### **5.4 SPI-NOR flash memory map**

The SPI-NOR has the following partition layout.

 +-----------------+ 0x0 + bootloader + +-----------------+ 0x40000 (256k) + boot env + +-----------------+ 0x42000 (8k) + kernel + +-----------------+ Remaining space (~3.7M)

# <span id="page-24-0"></span>**Chapter 6 Downloading Images by Using MFGTool**

This chapter describes the procedure for using the MFGTool to download images to the different devices.

### **6.1 Installing the MFGTool**

Unzip Mfgtools-Rel-4.1.0\_130816\_MX6DL\_UPDATER.tar.gz

### **6.2 Usage**

The MFGTool V2 follows the instructions in "Profiles\MX6DL Linux Update\OS Firmware\ucl2.xml" to execute program operations. The user must read and update ucl2.xml to understand the operations before using the MFGTool V2.

Additionally, the user must correctly configure the cfg.ini and UICfg.ini. For example, if only a board would be supported, "PortMgrDlg=1" should be set in UICfg.ini; if four boards would be supported, "PortMgrDlg=4" should be set. Incorrect configuration will cause MFGTool V2 to malfunction.

Follow these instructions to use the i.MX 6DualLite SABRE-AI MFGTool V2:

- Connect a USB cable from a PC to the USB OTG port on the board.
- Connect a USB cable from OTG-to-UART port to PC for console output.
- Open a Terminal emulator program. Refer to Setting Up the Terminal.
- Set boot pin to Mfgtool mode. Refer to [How to Enter Serial Download Mode for](#page-18-0) [MFGTool.](#page-18-0)
- The default profile of the manufacturing tool 2 assumes your file system to be packed and compressed using bzip2 algorithm, an example can be found in the MFGTool release package in the folder Profiles\MX6DL Linux Update\OS Firmware\files. To create this file, you can run the following commands as a root user on Linux OS. You can also modify profile to support other formats.

#### **Usage**

- >cd *your\_rootfs\_dir*
- $\ar{cm}$   $\ar{cm}$  ... /rootfs.tar.bz2  $*$
- You can specify your images in two ways: One way is by editing "Profiles\MX6DL Linux Update\OS Firmware\ucl2.xml" to modify the file path or flash operations to accommodate your needs. After the modification is completed, save the changes and exit. The other way is by replacing the files in "Profiles\MX6DL Linux Update\OS Firmware\files" directory with your files.

#### **NOTE**

You will find u-boot-<br/>board>.bin and uImage binaries in "Profiles\MX6DL Linux Update\OS Firmware" folder. Those files are manufacturing firmware loaded by tools and shouldn't be changed unless you need to adapt it for your own board.

- Before running "MfgTool2.exe", see Manufacturing Tool V2 Quick Start Guide to know how to configure Mfgtool2, it can be found at Document\V2 directory in the MFGTOOL release package.
- Execute "MfgTool2.exe" and power on the board. If this is the first time connecting an i.MX 6 board with the MFGTool V2, system will automatically install HID driver for you.
- There is no configuration Menu in MFGTool V2. The configuration is done by parsing ucl2.xml and cfg.ini. After the board has been detected, you will see "HIDcompliant device" in the notification bar as shown in the figure below.

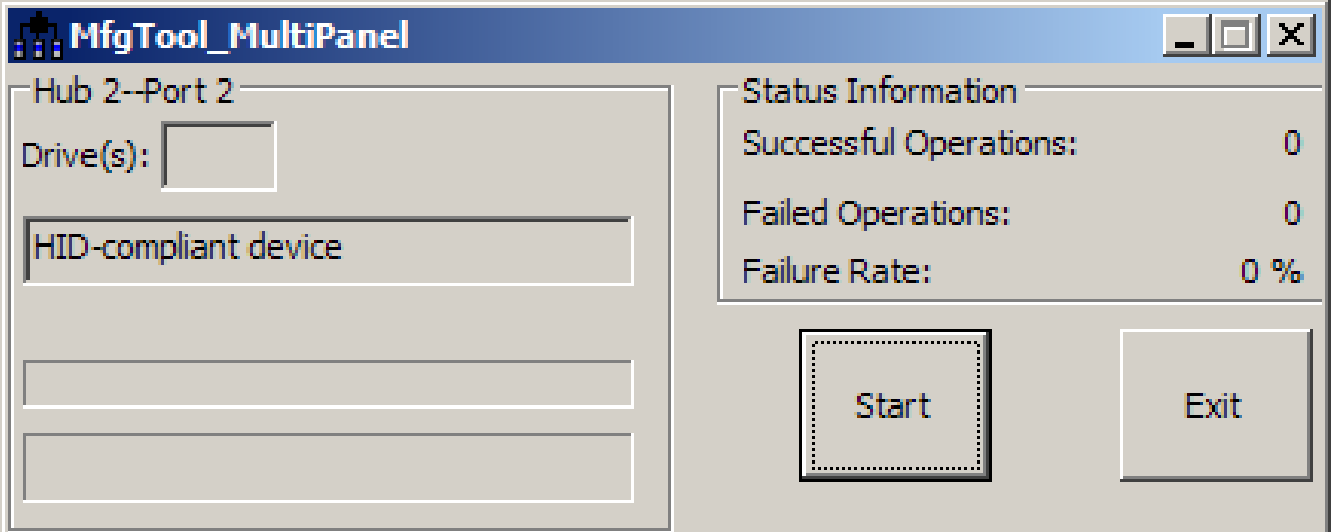

#### **Figure 6-1. Programming SD with Manufacturing Tool – Board Detection**

• Start the downloading process by pressing the Start-button. You will see the green progress bar indicating the current task completion as well as the blue progress bar indicating the whole task completion as shown in the figure below. When you see "Done" in the notification bar, press the Stop-button to finish.

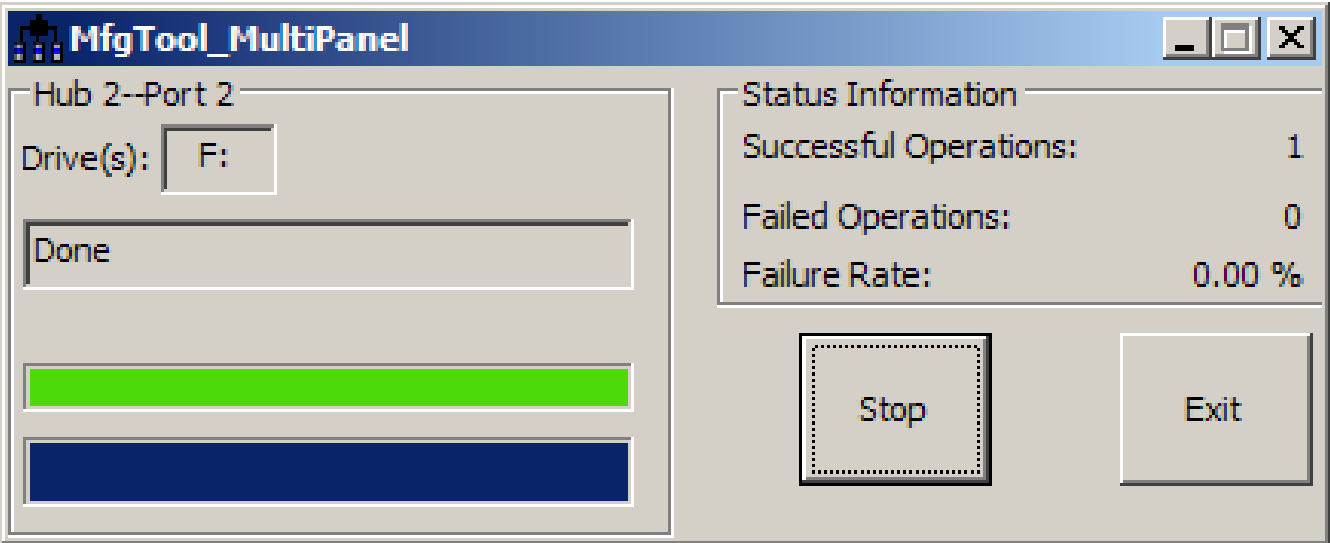

**Figure 6-2. Programming SD with Manufacturing Tool – Image downloading**

### **NOTE**

The manufacturing tool may sometimes report an error message when it is downloading the file system in an SD card. This can be caused by insufficient space in the SD card due to a small partition size. To fix this, unzip the file "Profiles\MX6DL Linux Update\OS Firmware \mksdcard.sh.tar" and then modify the script to increase the size of the partition and create more partitions according to your file system requirements. After the modification is done, tar the script again.

#### **Usage**

# <span id="page-28-0"></span>**Chapter 7 Downloading Images by Bootloader or NFS**

## **7.1 Setting Up the Terminal**

The i.MX 6DualLite SABRE-AI board can communicate with a host server (Windows or Linux) using the serial cable. Common serial communication programs such as HyperTerminal, Tera Term, or PuTTY can be used. The example below describes the serial terminal setup using HyperTerminal on a Windows host:

- 1. Connect the target and the Windows PC using a serial cable.
- 2. Open HyperTerminal on the Windows PC and select the settings as shown in the figure below.

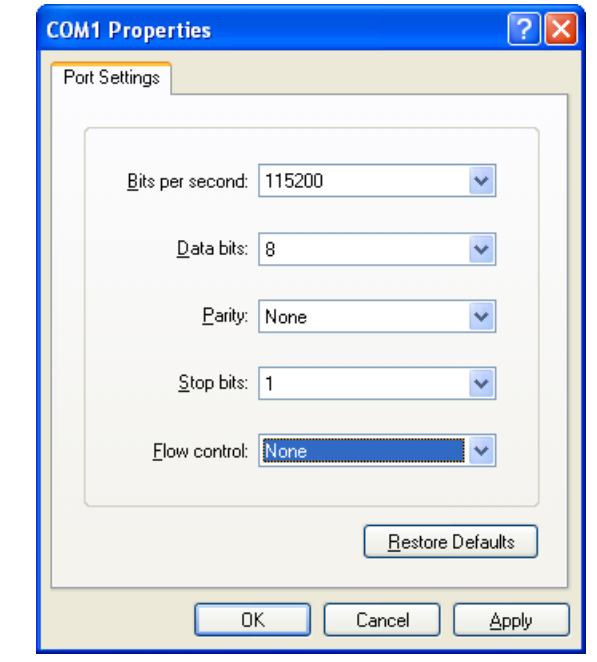

**Figure 7-1. HyperTerminal Settings for Terminal Setup**

### <span id="page-29-0"></span>**7.2 Downloading Images by U-Boot**

The following sections describe how to download images by U-Boot.

### **7.2.1 MMC/SD on SD3**

To enter the U-Boot prompt, press any key before the U-Boot environment variable, "bootdelay", is down counted and before it times out. The default setting is 3 seconds.

1. To clean up the environment variables stored on MMC/SD to their defaults, do the following in U-Boot console:

MX6SDL SABREAUTO U-Boot>mmc dev 2 MX6SDL SABREAUTO U-Boot>mmc write 0x10800000 0x600 0x10

or

MX6SDL SABREAUTO U-Boot>destroyenv

2. Configure U-Boot environment for network communications. Below is an example. The lines preceding with '#' character are comments and have no effect.

MX6SDL SABREAUTO U-Boot> setenv bootargs console=ttymxc3,115200 MX6SDL SABREAUTO U-Boot> setenv loadaddr 0x10800000 MX6SDL SABREAUTO U-Boot> setenv serverip 10.192.225.216 MX6SDL SABREAUTO U-Boot> setenv bootfile uImage ### The user can set fake MAC address through ethaddr environment if need MX6SDL SABREAUTO U-Boot> setenv ethaddr 00:01:02:03:04:05 MX6SDL SABREAUTO U-Boot> saveenv

3. Copy uImage to tftp server. Then download it to RAM:

MX6SDL SABREAUTO U-Boot> dhcp

4. Query the information about MMC/SD card in slot 3.

MX6SDL SABREAUTO U-Boot>mmc dev 2 MX6SDL SABREAUTO U-Boot>mmcinfo

5. Check the usage of "mmc" command. The "blk#" is equal to "<the offset of read/ write>/<br/>block length of the card>". The "cnt" is equal to "<the size of read/write>/ <block length of the card>".

```
MX6SDL SABREAUTO U-Boot> help mmc
mmc - MMC sub system
Usage:
mmc read addr blk# cnt
mmc write addr blk# cnt
mmc erase blk# cnt
mmc rescan
mmc part - lists available partition on current mmc device
mmc dev [dev] [part] - show or set current mmc device [partition]
mmc bootpart [dev] [part] - show or set boot partition
mmc list - lists available devices
```
<span id="page-30-0"></span>6. Program the kernel uImage located in RAM at \${loadaddr} into the microSD. For example the command to write the image with the size 0x400000 from \${loadaddr} to the offset of 0x100000 of the microSD card. Refer to the following examples for the definition of the mmc Parameters.

 $blk# = (microSD Offset) / (SD block length) = 0x100000 / 0x200 = 0x800$ cnt = (image Size)/(SD block length) = 0x400000/0x200 = 0x2000

This example assumes that the kernel image is less than 0x400000. If the kernel image exceeds 0x400000, increase the image length. After issuing the tftp command, filesize U-Boot environment variable is set with the number of bytes transferred. This can be checked to determine the correct size needed for the calculation. Use U-Boot command printenv to see the value.

MX6SDL SABREAUTO U-Boot>mmc dev 2 MX6SDL SABREAUTO U-Boot>mmc write 0x10800000 0x800 0x2000 7. Boot up the system through rootfs in SD card through HannStar LVDS:

```
### For LVDS0 connection
MX6SDL SABREAUTO U-Boot> setenv bootargs_mmc 'setenv bootargs ${bootargs} root=/dev/
mmcblk0p1 rootwait rw video=mxcfb0:dev=ldb,LDB-XGA,if=RGB666'
### For LVDS1 connection
MX6SDL SABREAUTO U-Boot> setenv bootargs mmc 'setenv bootargs ${bootargs} root=/dev/
mmcblk0p1 rootwait rw video=mxcfb0:dev=ldb,LDB-XGA,if=RGB666 ldb=sin1'
MX6SDL SABREAUTO U-Boot>setenv bootcmd_mmc 'run bootargs_base bootargs_mmc;mmc dev 
2;mmc read ${loadaddr} 0x800 0x2000;bootm'
MX6SDL SABREAUTO U-Boot> setenv bootcmd 'run bootcmd_mmc'
MX6SDL SABREAUTO U-Boot> saveenv
```
# **7.3 U-Boot Configurations**

The U-Boot "print" command can be used to check environment variable values.

The "setenv" command can be used to set environment variable values. See the U-Boot user guide for details.

### **7.4 Using i.MX 6DualLite SABRE-AI Board as Host Server to Create rootfs**

Linux provides multiple methods to program images to the storage device. This section describes how to use the i.MX 6DualLite SABRE-AI as Linux Host server to create the rootfs on MMC/SD card. The example below is SD card.

1. Boot from NFS or other storage. Check partitions information:

#### **Using i.MX 6DualLite SABRE-AI Board as Host Server to Create rootfs**

root@freescale ~\$ cat /proc/partitions

2. To create a partition in MMC/SD Slot 3, use the fdisk command in the Linux console:

```
root@freescale ~$ fdisk /dev/mmcblk0
Device contains neither a valid DOS partition table, nor Sun, SGI or OSF disklabel
Building a new DOS disklabel. Changes will remain in memory only,
until you decide to write them. After that the previous content
won't be recoverable.
The number of cylinders for this disk is set to 124368.
There is nothing wrong with that, but this is larger than 1024,
and could in certain setups cause problems with:
1) software that runs at boot time (e.g., old versions of LILO)
2) booting and partitioning software from other OSs
    (e.g., DOS FDISK, OS/2 FDISK)
Command (m for help): p
Disk /dev/mmcblk0: 4075 MB, 4075290624 bytes
4 heads, 16 sectors/track, 124368 cylinders
Units = cylinders of 64 * 512 = 32768 bytes
         Device Boot Start End Blocks Id System
```
3. As described in [Flash Memory Map,](#page-22-0) the rootfs partition should be located after kernel image; the first 0x800000 bytes can be reserved for MBR, bootloader, and kernel sections. From the log shown above, the Units of current MMC/SD card is 32768 bytes. The beginning cylinder of the first partition can be set as " $0x300000/32768 = 96$ ." The last cylinder can be set according to the rootfs size. Create a new partition by typing:

```
 Command (m for help): n Command action
           e extended
           p primary partition (1-4)
 p
          Partition number (1-4): 1 
          First cylinder (1-124368, default 1): 96 
         Last cylinder or +size or +sizeM or +sizeK (96-124368, default 124368): Using
default value 124368 
          Command (m for help): w 
          The partition table has been altered! 
          Calling ioctl() to re-read mmcblk0 partition table 
          p<sub>1</sub>
```
4. Format the MMC/SD partitions as types ext3 or ext4 type. For example, to use ext3:

```
root@freescale ~$ mkfs.ext3 /dev/mmcblk0
mke2fs 1.41.4 (27-Jan-2009)
Filesystem label=
OS type: Linux
Block size=4096 (log=2)
Fragment size=4096 (log=2)
248992 inodes, 994184 blocks
49709 blocks (5.00%) reserved for the super user
First data block=0
Maximum filesystem blocks=1019215872
31 block groups
32768 blocks per group, 32768 fragments per group
8032 inodes per group
Superblock backups stored on blocks:
         32768, 98304, 163840, 229376, 294912, 819200, 884736
Writing inode tables: done
Creating journal (16384 blocks): done
Writing superblocks and filesystem accounting information: done
This filesystem will be automatically checked every 20 mounts or
180 days, whichever comes first. Use tune2fs -c or -i to override.
```
<span id="page-32-0"></span>5. Copy the rootfs contents to the MMC/SD card (copy the rootfs.ext2 to NFS rootfs).

```
mount -t ext2 -o loop /rootfs.ext2 /mnt/cdrom
cd /mnt
mkdir mmcblk0p1
mount -t ext3 /dev/mmcblk0p1 /mnt/mmcblk0p1/
cp -af /mnt/cdrom/* /mnt/mmcblk0p1/
umount /mnt/mmcblk0p1
umount /mnt/cdrom
```
- 6. Type sync to write the contents to MMC/SD.
- 7. Type poweroff to power down the system. Follow the instructions in [Running the](#page-38-0) [Image on the Target](#page-38-0) to boot the image from MMC/SD card.

## **7.5 Flash U-Boot on SPI-NOR**

To flash U-Boot on SPI-NOR, perform the following steps:

- 1. Boot from SD card.
- 2. Set Jumper J3 to position: 2-3.
- 3. Fetch built-in SPI-NOR support u-boot.bin image (see note).

--------------- tftpboot \${loadaddr} u-boot.bin -----------------

4. Flash U-Boot image in SPI-NOR.

```
-----------------
sf probe 0:1
sf erase 0 0x40000
sf write ${loadaddr} 0 0x40000
----------------
```
- 5. Set Boot switch.
	- S2-1 1
	- S2-2 1
	- S2-3 0
	- $S2-40$
	- $S1-[1:10] X$
- 6. Reboot target board.

#### **NOTE**

Build U-Boot from source with SPI-NOR configuration settings. Make –j4 CROSS\_COMPILE=arm-fsl-linux-gnueabimx6q\_sabreauto\_spi-nor\_config. Copy the resulting image into your host system tftp folder.

The SPI-NOR configuration creates the partition layout.

<span id="page-33-0"></span>**Flash U-Boot on Parallel NOR**

 +-----------------+ 0x0 + bootloader + +-----------------+ 0x40000 (256k) + boot env + +-----------------+ 0x42000 (8k) + kernel + +-----------------+ Remaining space (~3.7M)

User can flash a kernel image as follows:

```
tftpboot ${loadaddr} uImage
sf write ${loadaddr} 0x42000 ${filesize}
```
### **7.6 Flash U-Boot on Parallel NOR**

To flash U-Boot on Parallel NOR, perform the following steps:

- 1. Boot from SD card.
- 2. tftp U-Boot image.

tftpboot \${loadaddr} u-boot.bin

3. Flash U-Boot image.

cp.b \${loadaddr} 8000000 \${filesize}

4. Flash kernel.

tftpboot \${loadaddr} uImage

cp.b \${loadaddr} 8080000

5. Change boot switches and reboot.

S2 all 0

S1-6 1 others 0

6. By default, rootfs is mounted on NFS. The user can copy a jffs2 image by running the following commands:

flash\_eraseall -j /dev/mtd3 flashcp -v rootfs.jffs2 /dev/mtd3

#### **NOTE**

Build U-Boot from source with Parallel NOR configuration settings. Make –j4 CROSS\_COMPILE=arm-fsl-linux-gnueab imx6dl\_sabreauto\_weimnor\_config. Copy the resulting image into your host system tftp folder.

# <span id="page-34-0"></span>**Chapter 8 Using a Linux Host to Set Up an SD/MMC Card**

This chapter describes the steps to prepare an SD/MMC card to boot up an i.MX 6DualLite SABRE-AI board.

### **8.1 Requirements**

An SD/MMC card reader, like a USB card reader, is required. It will be used to transfer the boot loader and kernel images to initialize the partition table and copy the root file system. To simplify the instructions, it is assumed that a 4GB SD/MMC card is used.

Any Linux distribution can be used for the following procedure. It is recommended to use a Linux distribution that LTIB has been tested against such as Ubuntu 9.04.

The Linux kernel running on the Linux host will assign a device node to the SD/MMC card reader. The kernel might decide the device node name or udev rules might be used. In the following instructions, it is assumed that udev is not used.

To identify the device node assigned to the SD/MMC card, enter the command:

\$ cat /proc/partitions major minor #blocks name 8 0 78125000 sda 8 1 75095811 sda1 8 2 1 sda2 8 5 3028221 sda5 8 32 488386584 sdc 8 33 488386552 sdc1 8 16 3921920 sdb 8 18 3905535 sdb1

In this example, the device node assigned is /dev/sdb (a block is 1kB large).

### **NOTE**

Make sure that the device node is correct for the SD/MMC card. Otherwise, it may damage your operating system or data on your computer.

### <span id="page-35-0"></span>**8.2 Copying the Boot Loader Image**

Enter the following command to copy the U-Boot image to the SD/MMC card:

\$ sudo dd if=u-boot-mx6dl-sabreauto.bin of=/dev/sdb bs=512 seek=2 skip=2 conv=fsync

This assumes a pre-built U-Boot image delivered with the BSP or built from the U-Boot source code. If using a non-padded U-Boot image, "skip=2" should be omitted from the above command line. The first 1 KB of the SD/MMC card, that includes the partition table, will be preserved.

### **8.3 Copying the Kernel Image**

The following command will copy the kernel image to the SD/MMC card:

\$ sudo dd if=uImage of=/dev/sdb bs=512 seek=2048 conv=fsync

This will copy uImage to the media at offset 1 MB (bs x seek  $= 512 \times 2048 = 1MB$ ).

### **8.4 Copying the Root File System (rootfs)**

First, a partition table must be created. If a partition already exists and it is big enough for the file system you want to deploy, then you can skip this step.

To create a partition, at offset 16384 (in sectors of 512 bytes) enter the following command:

```
$ sudo fdisk /dev/sdb
```
#### **NOTE**

On most Linux host operating systems, SD card will be mounted automatically upon insertion. Therefore, before running fdisk, please make sure that SD card is unmounted (via 'sudo umount /dev/sdb').

Type the following parameters (each followed by <ENTER>):

u [switch the unit to sectors instead of cylinders] d [repeat this until no partition is reported by the 'p' command ] n [create a new partition] p [create a primary partition] 1 [the first partition] 16384 [starting at offset sector #16384, i.e. 8MB, which leaves enough space for the kernel, the boot loader and its configuration data] <enter> [using the default value will create a partition that spans to the last sector

**Chapter 8 Using a Linux Host to Set Up an SD/MMC Card**

of the medium] w [ this writes the partition table to the medium and fdisk exits]

The file system format ext3 or ext4 is a good option for removable media due to the builtin journaling. Run the following command to format the partition:

```
$ sudo mkfs.ext3 /dev/sdb1
Or
$ sudo mkfs.ext4 /dev/sdb1
```
Copy the target file system to the partition:

\$ mkdir /home/user/mountpoint \$ sudo mount /dev/sdb1 /home/user/mountpoint

Extract rootfs package to certain directory: extract rootfs.ext2.gz to /home/user/rootfs for example:

```
$ gunzip rootfs.ext2.gz
$ mount -o loop -t ext2 rootfs.ext2 /home/user/rootfs
```
Assume that the root file system files are located in /home/user/rootfs as in the previous step:

```
$ cd /home/user/rootfs
$ sudo cp -a * /home/user/mountpoint
$ sudo umount /home/user/mountpoint
```
#### **NOTE**

Copying the file system takes several minutes depending on the size of your rootfs.

The file system content is now on the media.

#### **Copying the Root File System (rootfs)**

# <span id="page-38-0"></span>**Chapter 9 Running the Image on the Target**

This chapter explains how to run an image on the target from downloaded device and NFS.

These instructions assume that you have downloaded the kernel image using the instructions in either [Downloading Images by Using MFGTool](#page-24-0), or [Downloading Images](#page-28-0) [by Bootloader or NFS](#page-28-0), or [Using a Linux Host to Set Up an SD/MMC Card.](#page-34-0) If you have not setup your Serial Terminal yet, please refer to [Setting Up the Terminal .](#page-28-0)

## **9.1 Running the Image from NFS**

To boot from NFS, do as follows:

- 1. Power on the board.
- 2. Enter the following commands in the U-Boot prompt:

```
MX6SDL SABREAUTO U-Boot> setenv serverip 10.192.225.216 
MX6SDL SABREAUTO U-Boot> setenv bootfile uImage 
MX6SDL SABREAUTO U-Boot> setenv nfsroot /data/rootfs home/rootfs mx6
MX6SDL SABREAUTO U-Boot> setenv bootargs_base 'setenv bootargs console=ttymxc3,115200'
### For LVDS0 connection
MX6SDL SABREAUTO U-Boot> setenv bootargs nfs 'setenv bootargs ${bootargs} root=/dev/nfs
ip=dhcp 
nfsroot=${serverip}:${nfsroot},v3,tcp video=mxcfb0:dev=ldb,LDB-XGA,if=RGB666' 
### For LVDS1 connection
MX6SDL SABREAUTO U-Boot> setenv bootargs nfs 'setenv bootargs ${bootargs} root=/dev/nfs
ip=dhcp 
nfsroot=${serverip}:${nfsroot},v3,tcp video=mxcfb0:dev=ldb,LDB-XGA,if=RGB666 ldb=sin1' 
### HDMI
MX6SDL SABREAUTO U-Boot> setenv bootargs nfs 'setenv bootargs ${bootargs} root=/dev/nfs
ip=dhcp nfsroot=${serverip}:${nfsroot},v3,tcp video=mxcfb0:dev=hdmi,1920x1080M@60,if=RGB24' 
MX6SDL SABREAUTO U-Boot> setenv bootcmd_net 'run bootargs_base bootargs_nfs;bootm'
MX6SDL SABREAUTO U-Boot> setenv bootcmd 'dhcp; run bootcmd_net'
MX6SDL SABREAUTO U-Boot> saveenv
```
#### **NOTE**

If the MAC address has not burned into fuse, you must set the MAC address to use network in U-Boot.

setenv ethaddr xx:xx:xx:xx:xx:xx

## <span id="page-39-0"></span>**9.2 Running the Image from MMC/SD**

To boot the system from MMC/SD flash, do as follows:

- 1. Power on the board.
- 2. Assume that the kernel image starts from the address 0x100000 byte (the block start address is 0x800). The kernel image size is less than 0x400000 byte. Enter the following commands in the U-Boot prompt:

MX6SDL SABREAUTO U-Boot> setenv loadaddr 0x10800000 MX6SDL SABREAUTO U-Boot> setenv bootargs\_base 'setenv bootargs console=ttymxc3,115200' MX6SDL SABREAUTO U-Boot> setenv bootargs\_mmc 'setenv bootargs \${bootargs} root=/dev/ mmcblk0p1 rootwait rw video=mxcfb0:dev=hdmi,1920x1080M@60,if=RGB24' MX6SDL SABREAUTO U-Boot> setenv bootcmd\_mmc 'run bootargs\_base bootargs\_mmc;mmc dev 2;mmc read \${loadaddr} 0x800 0x2000;bootm' MX6SDL SABREAUTO U-Boot> setenv bootcmd 'run bootcmd\_mmc' MX6SDL SABREAUTO U-Boot> saveenv MX6SDL SABREAUTO U-Boot> run bootcmd

## **9.3 Run the Image from SPI-NOR**

The following steps may be used to boot the system from SPI-NOR flash:

- 1. Power on the board.
- 2. Assume the kernel image starts from the address 0x100000 byte (the block start address is 0x800). The kernel image size is less than 0x400000 byte. The rootfs is located in NFS. Enter the following commands in the U-Boot prompt:

```
MX6SDL SABREAUTO U-Boot> setenv serverip 10.192.225.216 
MX6SDL SABREAUTO U-Boot> setenv loadaddr 0x10800000
MX6SDL SABREAUTO U-Boot> setenv nfsroot /data/rootfs_home/rootfs_mx6
MX6SDL SABREAUTO U-Boot> setenv bootargs_base 'setenv bootargs console=ttymxc3,115200'
MX6SDL SABREAUTO U-Boot> setenv bootargs sf 'root=/dev/nfs ip=dhcp nfsroot=${serverip }:$
{nfsroot},v3,tcp video=mxcfb0:dev=hdmi,1920x1080M@60,if=RGB24 ip=dhcp'
MX6SDL SABREAUTO U-Boot> setenv bootcmd_nor 'run bootargs_base bootargs_sf;sf probe 1;sf 
read ${loadaddr} 0x100000 0x400000;bootm'
MX6SDL SABREAUTO U-Boot> setenv bootcmd 'run bootcmd_nor'
MX6SDL SABREAUTO U-Boot> run bootcmd
```
# **9.4 Run the Image from NAND**

The following steps may be used to boot the system from NAND:

1. Power up the board.

<span id="page-40-0"></span>2. Assume the kernel image starts from the address 0x1400000 byte (the block start address is 0x800). The kernel image size is less than 0x400000 byte. The rootfs is located in /dev/mtd2. Enter the following commands in the U-Boot prompt:

MX6SDL SABREAUTO U-Boot> setenv loadaddr 0x10800000 MX6SDL SABREAUTO U-Boot> setenv bootargs\_base 'setenv bootargs console=ttymxc3,115200' MX6SDL SABREAUTO U-Boot> setenv bootargs\_nand 'setenv bootargs \${bootargs} ubi.mtd=2 root=ubi0:rootfs rootfstype=ubifs rootwait rw mtdparts=gpmi-nand:16m(boot),16m(kernel), 128m(rootfs),-(user) gpmi\_debug\_init' MX6SDL SABREAUTO U-Boot> setenv bootcmd nand 'run bootargs base bootargs nand;nand read \$ {loadaddr} 0x10000000 0x400000;bootm' MX6SDL SABREAUTO U-Boot> setenv bootcmd 'run bootcmd\_nand' MX6SDL SABREAUTO U-Boot> run bootcmd

### **9.5 Run the Image from Parallel NOR**

The following steps may be used to boot the system from Parallel NOR:

- 1. Power up the board.
- 2. Assume the kernel image starts from the address 0x80000 byte. The kernel image size is less than 0x400000 byte. in the U-Boot prompt:

MX6SDL SABREAUTO U-Boot> setenv loadaddr 0x10800000 MX6SDL SABREAUTO U-Boot> setenv bootargs\_base 'setenv bootargs console=ttymxc3,115200' MX6SDL SABREAUTO U-Boot> setenv bootargs\_nor 'setenv bootargs \${bootargs} root=/dev/nfs ip=dhcp weim-nor nfsroot=\${serverip}:\${nfsroot},v3,tcp' MX6SDL SABREAUTO U-Boot> setenv bootcmd nor 'run bootargs base bootargs nor; cp.l 0x8080000 \$ {loadaddr} 0x400000; bootm' MX6SDL SABREAUTO U-Boot> setenv bootcmd 'run bootcmd\_nor' MX6SDL SABREAUTO U-Boot> run bootcmd

#### **Run the Image from Parallel NOR**

# <span id="page-42-0"></span>**Chapter 10 How to Check Current CPU Frequency**

Scaling governors are used in the Linux kernel to set the CPU frequency.

CPU frequencies can be scaled automatically depending on the system load either in response to ACPI events, or manually by userspace programs. For more information about governors, read governors.txt from http://kernel.org/doc/Documentation/cpu-freq/ governors.txt

The following are some of the frequently used commands:

• To get the available scaling governors:

cat /sys/devices/system/cpu/\*/cpufreq/cpuinfo\_cur\_freq

• To check the current CPU frequency:

cat /sys/devices/system/cpu/\*/cpufreq/cpuinfo\_cur\_freq

Frequency will be displayed depending on the governor set.

• To check the maximum frequency:

cat /sys/devices/system/cpu/\*/cpufreq/cpuinfo\_max\_freq

• To check the minimum frequency:

cat /sys/devices/system/cpu/\*/cpufreq/cpuinfo\_min\_freq

- To set constant CPU frequency:
	- Set the scaling governor to userspace and set the desired frequency:

echo userspace > /sys/devices/system/cpu/cpu0/cpufreq/scaling\_governor

Kernel is pre-configured to support only certain frequencies. The list of frequencies currently supported can be obtained from

cat /sys/devices/system/cpu/cpu0/cpufreq/stats/time\_in\_state

#### Set always to Max Frequency:

echo performance > /sys/devices/system/cpu/cpu0/cpufreq/scaling governor

<span id="page-43-0"></span>**How to Check Frequency from Registers**

### **10.1 How to Change the Core Operating Frequency from 1 GHz to 850 MHz**

In order to display the current supported frequencies use the following command:

cat /sys/devices/system/cpu/cpu0/cpufreq/stats/time\_in\_state

Check whether 850 MHz is listed in the table. If it is not, then kernel will chose the closest max frequency. In this case, it will be 996 MHz.

echo userspace > /sys/devices/system/cpu/cpu0/cpufreq/scaling\_governor

echo 852000 > /sys/devices/system/cpu/cpu0/cpufreq/scaling set speed

In order to add the supported frequency, please check the kernel source arch/arm/machmx6/cpu op-mx6.c. This process involves performing a few mandatory steps.

## **10.2 How to Check Frequency from Registers**

The following command will help to determine the default PLL1 which is used by the CPU clock:

/unit\_tests/memtool –32 0x020C8000 1

For example, for 792 MHz, the \_hex\_ value will be '80002042', the 'div\_select' divisor is specified in bits [6:0], and the PLL1 frequency is computed with the following command:

Frequency = OSC clk (which is  $24MHz$ ) \* div select/2.0

The calculation will work out to 792 (MHz).

# <span id="page-44-0"></span>**Chapter 11 Frequently Asked Questions**

The following paragraphs address the most commonly asked questions related to Linux BSP.

## **11.1 How to Fuse in U-Boot**

U-Boot contains a tool, imxotp, which is used for fusing.

```
U-Boot > imxotp 
imxotp - One-Time Programable sub-system
Usage:
imxotp imxotp read <index>
 - read fuse at 'index'
imxotp blow [--force] <index> <value>
  - blow fuse at 'index' with hex value 'value'
Tips:
'addr' to 'index':
convert 'index' from 'address'
index = (addr - otp base) / 0x10eg, addr is 0x021bc410, otp base is 0x021bc400, the index = 1
```
- '--force' must be present in order to blow the fuse. Command will abort if '--force' is missing.
- index = (addr otp\_base) / 0x10, where the addr is the address of the fuse you want to operate, the otp\_base is the base address of the fuse block.
- 'value' should correspond to fuse settings according to the fuse map and desired fuse configuration.

### **11.2 How to Enable Secure Boot**

Freescale i.MX 6 series chips support High Assurance Boot (HAB). The secure boot option is off by default and can be turned on by burning some eFuses. See *i.MX 6 Linux High Assurance Boot (HAB) User Guide* for detailed instructions on how to enable this feature.

**How to Enable Secure Boot**

#### *How to Reach Us:*

**Home Page:**  freescale.com

**Web Support:**  freescale.com/support

Information in this document is provided solely to enable system and software implementers to use Freescale products. There are no express or implied copyright licenses granted hereunder to design or fabricate any integrated circuits based on the information in this document.

Freescale reserves the right to make changes without further notice to any products herein. Freescale makes no warranty, representation, or guarantee regarding the suitability of its products for any particular purpose, nor does Freescale assume any liability arising out of the application or use of any product or circuit, and specifically disclaims any and all liability, including without limitation consequential or incidental damages. "Typical" parameters that may be provided in Freescale data sheets and/or specifications can and do vary in different applications, and actual performance may vary over time. All operating parameters, including "typicals," must be validated for each customer application by customer's technical experts. Freescale does not convey any license under its patent rights nor the rights of others. Freescale sells products pursuant to standard terms and conditions of sale, which can be found at the following address: freescale.com/SalesTermsandConditions.

Freescale and the Freescale logo are trademarks of Freescale Semiconductor, Inc., Reg. U.S. Pat. & Tm. Off. All other product or service names are the property of their respective owners. ARM and ARM Cortex-A9 are registered trademarks of ARM Limited.

© 2013 Freescale Semiconductor, Inc.

Document Number: IMX6DLLXUGSAI Rev. L3.0.35\_4.1.0 09/2013

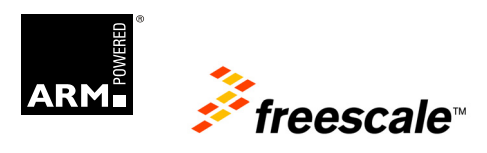